# LumensDeployment Tools

# **User Manual - English**

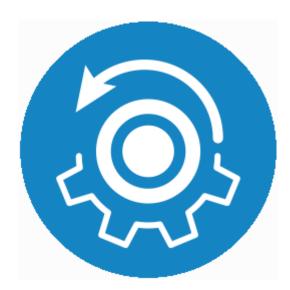

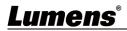

# **Table of Contents**

| Chapter 1     | System Requirements 2            |
|---------------|----------------------------------|
| 1.1 Op        | perating System Requirements2    |
| 1.2Sy         | vstem Hardware Requirements2     |
| Chapter 2     | Install software3                |
| <b>2.1 In</b> | stallation steps3                |
| Chapter 3     | Connecting to Internet4          |
| Chapter 4     | Operation Interface Description5 |
| 4.1 Lo        | ogin Screen5                     |
| 4.2 De        | evice Management - Device List6  |
| 4.3 De        | evice Management - Group List8   |
| 4.4 De        | evice Management - Setting9      |
| 4.5 De        | evice Management - User 10       |
| 4.6 Sc        | hedule Manager - Schedule 11     |
| 4.7 Liv       | ve image 12                      |
| 4.8 Ak        | oout 13                          |
| Chapter 5     | Troubleshooting14                |
| Copyright     | Information15                    |

# 1.1 Operating System Requirements ■ Windows 7

- Windows 10 (after ver.1709)

#### **1.2 System Hardware Requirements**

| Item                   | Real-Time Monitoring Not In Use | Real-Time Monitoring In Use |  |  |
|------------------------|---------------------------------|-----------------------------|--|--|
| CPU                    | i7-7700 above                   | i7-8700 above               |  |  |
| Memory                 | 8GB above                       | 16GB above                  |  |  |
| Mini Screen Resolution | 1024x768                        | 1024x768                    |  |  |
| нно                    | 500GB above                     | 500GB above                 |  |  |
| Free Disk Space        | 1GB                             | 3GB                         |  |  |
| GPU                    | NVIDIA GTX970 above             | NVIDIA GTX1050 above        |  |  |

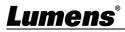

## Chapter 2 Install software

#### 2.1 Installation steps

- 2.1.1 To get LumensDeployment Tools software, please go to the Lumens website, <u>Service</u> Support > Download Area
- 2.1.2 Extract the file downloaded and then click [LumensDeployment Tools.msi] to install
- **2.1.3** The installation wizard will guide you through the process. Please follow the on-screen instructions for the next step

| 妃 LumensDeployment Tools – 🗆 🗙                                                                                                    |                                                                                                    |
|----------------------------------------------------------------------------------------------------|----------------------------------------------------------------------------------------------------|
| Welcome to the LumensDeployment Tools Setup<br>Wizard                                                                                                    | Select Installation Folder                                                                                                    |
| The installer will guide you through the steps required to install LumensDeployment Tools on your<br>computer.                                                                                                    | The installer will install LumensDeployment Tools to the following folder.<br>To install in this folder, click "Next". To install to a different folder, enter it below or click "Browse". |
|                                                                                                    | Eolder:<br>C:\Program Files\Lumens\LumensDeployment Tools\<br>Disk Cost                                                                                                    |
| WARNING: This computer program is protected by copyright law and international treaties.<br>Unauthorized duplication or distribution of this program, or any portion of it, may result in severe civil<br>or criminal penalties, and will be prosecuted to the maximum extent possible under the law. | Install LumensDeployment Tools for yourself, or for anyone who uses this computer:<br>Everyone<br>Just me                                                                                  |
| < Back Next > Cancel                                                                                                    | < Back Next > Cancel                                                                                                    |
| 🛃 LumensDeployment Tools — 🗆 🗙                                                                                                    | 🛃 LumensDeployment Tools — 🗆 🗙                                                                                                    |
| Confirm Installation                                                                                                    | Installing LumensDeployment Tools                                                                                                    |
| The installer is ready to install LumensDeployment Tools on your computer.                                                                                                    | LumensDeployment Tools is being installed.                                                                                                    |
| Click "Next" to start the installation.                                                                                                    | Please wait                                                                                                    |
| < Back Next > Cancel                                                                                                    | < Back Next > Cancel                                                                                                    |

2.1.4 When the installation is completed, please press [Close] to close the window

| 🛃 LumensDeployment Tools        |                         |       | _ |      | >   |
|---------------------------------|-------------------------|-------|---|------|-----|
| Installation Complete           |                         |       |   |      | 4   |
| LumensDeployment Tools has been | successfully installed. |       |   |      |     |
| Click "Close" to exit.          |                         |       |   |      |     |
|                                 |                         |       |   |      |     |
|                                 |                         |       |   |      |     |
|                                 |                         |       |   |      |     |
|                                 |                         |       |   |      |     |
|                                 |                         |       |   |      |     |
|                                 |                         |       |   |      |     |
|                                 |                         |       |   |      |     |
|                                 | < Back                  | Close |   | Cano | cel |
|                                 |                         |       | _ |      |     |
| umens®                          |                         |       |   |      |     |

Make sure the computer and the Recording System are connected in the same network segment.

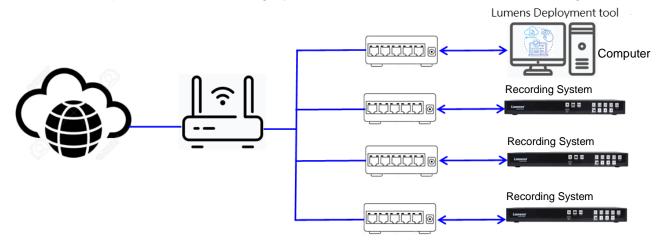

### <u>Lumens®</u>

## Chapter 4 Operation Interface Description

### 4.1 Login Screen

|                             |                   | Login ×                                                                                                    |  |  |  |  |
|-----------------------------|-------------------|----------------------------------------------------------------------------------------------------|--|--|--|--|
|                             |                   | Lumens<br>We Make Your Job Easier                                                                                              |  |  |  |  |
|                             |                   | 8                                                                                                    |  |  |  |  |
|                             |                   | Remember Me                                                                                                    |  |  |  |  |
|                             |                   | English(Default)                                                                                                    |  |  |  |  |
|                             |                   | For the first time login,please enter the default<br>username and password ,After login ,please modify                         |  |  |  |  |
|                             |                   | username and password as soon as possible                                                                                      |  |  |  |  |
| No                          | ltem              | Function Descriptions                                                                                                    |  |  |  |  |
| 1                           | Username          | Enter user account (default: admin)                                                                                            |  |  |  |  |
|                             |                   | Enter user password (default: admin)                                                                                           |  |  |  |  |
| 2                           | Password          | * For a first-time login, please refer to 4.5 Device Management - User to                                                      |  |  |  |  |
| change the default password |                   |                                                                                                    |  |  |  |  |
|                             |                   |                                                                                                    |  |  |  |  |
| 3                           | Login             | Log into the administrator screen on the website                                                                               |  |  |  |  |
| _                           | Login<br>Remember |                                                                                                    |  |  |  |  |
| 3                           |                   | Log into the administrator screen on the website                                                                               |  |  |  |  |
| _                           | Remember          | Log into the administrator screen on the website<br>Save username and password. When you log in next time, there is no need to |  |  |  |  |

### <u>Lumens®</u>

|    | Device<br>1<br>1<br>1<br>1<br>1<br>1<br>1<br>1<br>1<br>1<br>1<br>1<br>1 | Group       Configuration       User         10%       Controls       Outroin         Control       Outroin       Outroin         None       192.168.442       4.80.27         None       192.168.449       4.80.27                                                                                           |  |  |  |  |
|----|-------------------------------------------------------------------------|----------------------------------------------------------------------------------------------------|--|--|--|--|
| No | Item                                                                    |                                                                                                    |  |  |  |  |
| 1  | Search Devices                                                          | Function Descriptions           Search for the devices in the LAN                                                                                                    |  |  |  |  |
| 2  | Control Item                                                            | Control function: Please check the devices first, and then select the function to<br>be executed<br>Reboot<br>Go to Standby / Wake Up<br>Mute / Unmute<br>Start / Stop recording<br>Start / Stop streaming<br>Synchronize time<br>Export / import settings<br>Restore the factory default<br>Upgrade Firmware |  |  |  |  |
| 3  | Action Items<br>Checkbox                                                | <ul> <li>Execute actions</li> <li>Log in to the device account</li> <li>Delete the device: Only information of login and group will be deleted. The device can still be located</li> <li>Please check the devices first, and then select the function to be executed</li> </ul>                               |  |  |  |  |
| 5  | SSID                                                                    | Display the device name                                                                                                    |  |  |  |  |
| 6  | Group Name                                                              | Display the Group Name                                                                                                    |  |  |  |  |
| -  | Sloup Nume                                                              |                                                                                                    |  |  |  |  |

### 4.2 Device Management - Device List

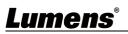

| 7  | Device IP                    | Display the IP address of the product                                                      |  |  |  |
|----|------------------------------|--------------------------------------------------------------------------------------------|--|--|--|
|    |                              | Display the firmware version of the logged in device                                       |  |  |  |
| 8  | Firmware Version             | * If it is not displayed, please go to <b>Manage &gt; Login &gt; enter the account and</b> |  |  |  |
|    |                              | password to log in to the device                                                           |  |  |  |
|    |                              | Display the current status of the logged in device (Please refer to 4.2.1 Status           |  |  |  |
| 9  | Status                       | Icon Description for icon description)                                                     |  |  |  |
| 9  |                              | * If it is not displayed, please go to Manage > Login > enter the account and              |  |  |  |
|    |                              | password to log in to the device                                                           |  |  |  |
| 10 | Management                   | Log in to the webpage of the Recording System                                              |  |  |  |
| 11 | Page Switch                  | After entering the page number, click Enter to go directly to the page                     |  |  |  |
| 12 | Number of Lists<br>Displayed | Number of devices to display per page                                                      |  |  |  |
| 13 | Logout                       | Return to the login page                                                                   |  |  |  |

#### 4.2.1 Status Icon Description

| ltem                | Function              | Description                                                                                                    |
|---------------------|-----------------------|----------------------------------------------------------------------------------------------------|
| Ċ                   | In use                |                                                                                                    |
| <sup>r</sup> ● REC」 | Recording in progress |                                                                                                    |
| LIVE"               | Streaming             | Streaming 1 ~ 3. This icon is displayed for any streaming status                                                                                                    |
| ٩                   | Stand By              |                                                                                                    |
|                     | Firmware Updating     | During the firmware updating, the device will be removed from the device list under rebooting, and it will be displayed in the device list after startup is completed |

## Lumens®

## 4.3 Device Management - Group List

| Re | Device<br>Device<br>Perice<br>Perice<br>Perice<br>Perice<br>Perice<br>Perice<br>Perice<br>Perice | Group Name     3     Devices     4     5     it     Del     6       Class A     1     It     It     It     It                                                                                                    |  |  |  |  |
|----|--------------------------------------------------------------------------------------------------|----------------------------------------------------------------------------------------------------|--|--|--|--|
| No | ltem                                                                                             | Function Descriptions                                                                                                    |  |  |  |  |
| 1  | Search Groups                                                                                    | Search Groups                                                                                                    |  |  |  |  |
| 2  | Add Groups                                                                                       | Add groups. The group will be displayed in the list after saving                                                                                                    |  |  |  |  |
| 3  | Group Name                                                                                       | Display the Group Name                                                                                                    |  |  |  |  |
| 4  | Devices of the<br>Group                                                                          | Display the number of devices                                                                                                    |  |  |  |  |
| 5  | Edit                                                                                             | Select the groups to be edited for editing                                                                                                    |  |  |  |  |
|    |                                                                                                  | <ul> <li>a. Search Device: Display only the devices not in a group</li> <li>b. Display devices not in the group</li> <li>c. Group Name: The group name can be changed</li> <li>d. Display the devices already added in the group</li> <li>e. Add the selected devices in the left list to the group</li> <li>f. Remove the selected devices in the right list from the group</li> <li>g. Save / cancel group editing setting</li> </ul> |  |  |  |  |
| 6  | Delete                                                                                           | Select the groups to be removed for removing                                                                                                    |  |  |  |  |

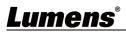

### 4.4 Device Management - Setting

|    | Device                   | Group Configuration User                                                                                                    |  |  |  |  |  |
|----|--------------------------|----------------------------------------------------------------------------------------------------|--|--|--|--|--|
|    | Date/                    | Time                                                                                                    |  |  |  |  |  |
|    | 1 Sine Zone:             |                                                                                                    |  |  |  |  |  |
|    | Device                   |                                                                                                    |  |  |  |  |  |
|    | Set Date & 4 3/30/2021   | t Time :                                                                                                    |  |  |  |  |  |
|    | E Event Log              |                                                                                                    |  |  |  |  |  |
| V  | Vork schedule            | 15:28:48,APtimer,system, Sync device time                                                                                                    |  |  |  |  |  |
|    | 20210830 :<br>MAC-DC:E   | 15:35:10,login,admin,login<br>15:39:13,Error,admin,devicelist SSDP get device data fail responce:HTTP/1.1 200 OK Location: http://192.168.4.42/api/capability Ext: USN: CBox-<br>2:AC:01:C1:1E Server: CBoxOS/1.0 UPnP/1.0 CBox/1.0 Cache-Control: max-age=15 ST: CBox |  |  |  |  |  |
|    | 20210830 :<br>20210830 : | 15:3947,Message,admin,devicelist action deleteDevice     MAC:DC:E2:AC:01:C2:FA       15:3953,Message,admin,devicelist action login     MAC:DC:E2:AC:01:C2:FA       15:52:31,Message,admin,group insert group     groupName:ClassA                                      |  |  |  |  |  |
| R  |                          | 15:52:47,Message,admin,group insert group     groupName:Class B       15:59:34,Message,admin,group insert group     groupName:Class B                                                                                                    |  |  |  |  |  |
|    |                          |                                                                                                    |  |  |  |  |  |
|    | $(\mathbf{i})$           |                                                                                                    |  |  |  |  |  |
|    | About                    |                                                                                                    |  |  |  |  |  |
| No | Item                     | Function Descriptions                                                                                                    |  |  |  |  |  |
| 1  | Time Zone                | Select the time zone                                                                                                    |  |  |  |  |  |
| 2  | Set Mode                 | Set time manually                                                                                                    |  |  |  |  |  |
| 3  | PC Sync                  | One push trigger to synchronize the time with PC                                                                                                    |  |  |  |  |  |
| 4  | Set Time                 | Click the [Edit] button to set the date and time. After completion, click [Set] to                                                                                                    |  |  |  |  |  |
|    |                          | apply the settings                                                                                                    |  |  |  |  |  |
| 5  | Event Logs               | Display software processing status and error messages                                                                                                    |  |  |  |  |  |
|    |                          | <remark> Display only the event logs of the day Set SMTP Server</remark>                                                                                                    |  |  |  |  |  |
|    |                          | If the LC200 event logs are abnormal (such as connection failure, video                                                                                                    |  |  |  |  |  |
|    |                          | recording / streaming / schedule exception), an email will be sent for notification                                                                                                    |  |  |  |  |  |
|    |                          | S SMTP                                                                                                    |  |  |  |  |  |
|    |                          | Use this page to update the SMTP mail server. This server will be used notifaction emails from Lumens Deployment Tools.                                                                                                    |  |  |  |  |  |
|    |                          | SMTP Server address                                                                                                    |  |  |  |  |  |
|    |                          | Email prefix The prefix will be added to the subject of the mail sent                                                                                                    |  |  |  |  |  |
| 6  | SMTP setting             | SMTP Port 25 TLS                                                                                                    |  |  |  |  |  |
|    |                          | Usemame                                                                                                    |  |  |  |  |  |
|    |                          | Password                                                                                                    |  |  |  |  |  |
|    |                          | Timeout 10000 Timeout in milliseconds -0 or negatives indicate infinte timeout.Leave blank for default(10000 ms)                                                                                                    |  |  |  |  |  |
|    |                          | Recipient address                                                                                                    |  |  |  |  |  |
|    |                          |                                                                                                    |  |  |  |  |  |
|    |                          |                                                                                                    |  |  |  |  |  |

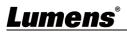

### 4.5 Device Management - User

|                                                     | Device Group Configuration User          |                           |                          |
|-----------------------------------------------------|------------------------------------------|---------------------------|--------------------------|
| Device                                              | Administrator                            |                           |                          |
|                                                     | User Name Current pass<br>admin          | sword Password            | Re-type password         |
|                                                     | Viewer                                   |                           |                          |
| Work schedule                                       | User Name Current pass viewer            | sword Password            | Re-type password         |
|                                                     |                                          | Ca                        | ncel Save                |
| Real-time video                                     |                                          |                           |                          |
|                                                     | Function Descrip                         | otions                    |                          |
| Edit the username and                               | change the password                      |                           |                          |
| Username: Support 5                                 | - 16 characters                          |                           |                          |
| Password: Support 8                                 | - 64 characters                          |                           |                          |
| <note> You can use u symbols will not be use</note> | ppercase and lowercase letters, num<br>d | bers, or underline for ch | naracters; other special |

## 4.6 Schedule Manager - Schedule

|    | Device<br>Device<br>Vork schedule | 週日 週一 週二<br>25 26 27<br>1 2 3<br>8 9 10<br>15 16 17<br>22 23 24<br>29 30 31 | 09:00:00~                  | 1<br>Group:<br>4<br>07 AM<br>08 AM<br>09 AM<br>10 AM<br>11 AM<br>11 AM<br>12 PM<br>01 PM<br>02 PM<br>03 PM | : Class A<br>30 |       | evice: LC200A | 2 通四   | <ul> <li>■</li> <li>3 週五</li> <li>●</li> <li>●&lt;</li></ul> | 4 週六   |       |   |
|----|-----------------------------------|-----------------------------------------------------------------------------|----------------------------|----------------------------------------------------------------------------------------------------|-----------------|-------|---------------|--------|----------------------------------------------------------------------------------------------------|--------|-------|---|
| No | lter                              | <b>n</b>                                                                    |                            |                                                                                                    |                 | Eupot | ion Do        | corint | ions                                                                                                    | Export | Impor | t |
|    |                                   | 11                                                                          |                            | Function Descriptions                                                                                      |                 |       |               |        |                                                                                                    |        |       |   |
| 1  | Group                             |                                                                             | Select a g                 | group schedule                                                                                             |                 |       |               |        |                                                                                                    |        |       |   |
| 2  | Device                            | Device Select a d                                                           |                            | levice schedule                                                                                            |                 |       |               |        |                                                                                                    |        |       |   |
| 3  | Display Range of                  |                                                                             | inge of calendar at a time |                                                                                                    |                 |       |               |        |                                                                                                    |        |       |   |

| 2 | Device                       | Select a device schedule                                                                                                    |  |  |
|---|------------------------------|----------------------------------------------------------------------------------------------------|--|--|
| 3 | Display Range of<br>Calendar | Display range of calendar at a time                                                                                                    |  |  |
| 4 | Calendar                     | Display / edit the calendar<br><remark> Drag the mouse to select continuous time periods, and then click<br/>Add &gt; Save the Schedule</remark>                                                                                                    |  |  |
| 5 | Add                          | Add the calendar manually<br>Start 08/31/星期二 02:30<br>End 08/31/星期二 05:30<br>Does not repeat<br>Start / End time setting<br>Start / End time setting<br>Cycling: No Cycling / Daily / Custom<br>Schedule Type: Schedule for Record / Stream / Sleep / Wake Up<br><remark> The scheduled task will be displayed with [Title] as the schedule<br/>name</remark> |  |  |
| 6 | Reset                        | Reset the calendar<br><b>Remark&gt;</b> Only the schedule of a single group and a single device will be reset                                                                                                    |  |  |
| 7 | Export                       | Export the edited calendar                                                                                                    |  |  |
| 8 | Import                       | Import the edited calendar                                                                                                    |  |  |

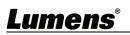

### 4.7 Live image

|                 | Class A              | +1       |                    | < > 🕞        |
|-----------------|----------------------|----------|--------------------|--------------|
|                 | Class A              | LC200A   |                    | < 1 / 1 >    |
|                 | 2                    |          | g Nres             |              |
| Device          |                      |          |                    |              |
|                 |                      |          |                    |              |
| Work schedule   | Live Video Streaming |          | 3                  | •            |
|                 |                      |          |                    |              |
|                 |                      |          |                    |              |
| Real-time video |                      |          |                    |              |
| i               |                      | (5) _ (6 | (7)                |              |
| About           | 4<br>Record          |          | ne 1 Camera Channe |              |
|                 | Stream1 ((••))       | unMute   | out 1 • Preset 1   | 2 3          |
|                 | Stream2 ((•))        | Ma       | cro 1 • 4          |              |
|                 | Stream3 (((•))       |          | 7                  | 8 9<br>Store |
|                 |                      |          |                    |              |
|                 |                      |          |                    |              |

| No | ltem                    | Function Descriptions                                                                                                    |  |
|----|-------------------------|----------------------------------------------------------------------------------------------------|--|
| 1  | Add Group /<br>Device   | Add a group or multiple devices                                                                                                    |  |
| 2  | Live Image              | Display the output image; up to 6 can be displayed in one page<br><b>Remark&gt;</b> You may click the camera to be controlled from the live image, and |  |
|    |                         | the selected one will be marked with a red frame                                                                                                    |  |
| 3  | Zoom In the<br>Window   | Zoom in the window to access single view mode                                                                                                    |  |
| 4  | Recording/<br>Streaming | Recording / Streaming 1 ~ 3                                                                                                    |  |
| 5  | Audio Source<br>Setting | Mute / Unmute                                                                                                    |  |
| 6  | Layout Setting          | Scene / Layout / Macro                                                                                                    |  |
|    |                         | <remark> This parameter needs to be set in the webpage of the Recording</remark>                                                                       |  |
|    |                         | System                                                                                                    |  |
| 7  | Control the<br>Camera   | After selecting the camera to be controlled in the live image, you can control                                                                         |  |
|    |                         | PTZ, save, and call the default position                                                                                                    |  |
|    |                         | Call preset: Click the default position directly                                                                                                    |  |
|    |                         | Save preset: Click [Save Preset] and then click the default position                                                                                   |  |
|    |                         | Pan / tilt PTZ control                                                                                                    |  |
|    |                         | Zooming in / out the image                                                                                                    |  |

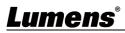

#### 4.8 About

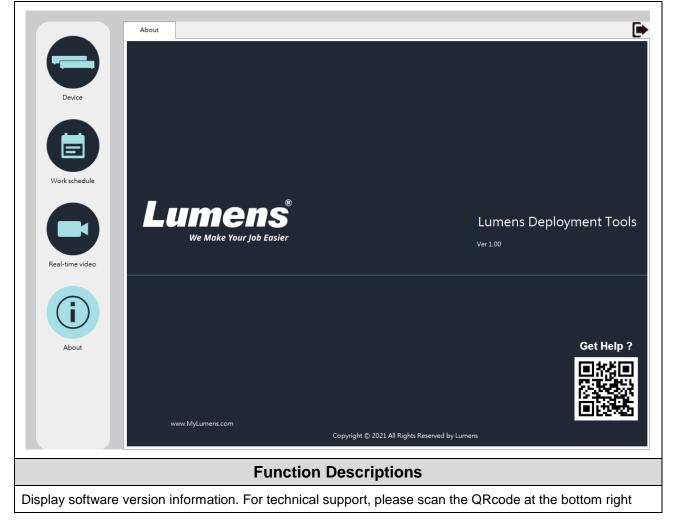

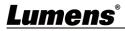

# **Chapter 5 Troubleshooting**

This chapter describes problems you may encounter while using LumensDeployment Tools. If you have questions, please refer to related chapters and follow all the suggested solutions. If the problem still occurred, please contact your distributor or the service center.

| No. | Problems                                                                         | Solutions                                                                                                    |
|-----|----------------------------------------------------------------------------------|----------------------------------------------------------------------------------------------------|
| 1.  | Unable to search devices                                                         | Please make sure that the computer and the Recording System are connected in the same network segment. (Please refer to <u>Chapter</u> <u>3 Connecting to Internet</u> )                                                                                                    |
| 2.  | Forgot the software login                                                        | Please go to Control Panel to uninstall the software and then                                                                                                    |
| Ζ.  | account and password                                                             | download it again on the Lumens official website                                                                                                    |
| 3.  | Live image delay                                                                 | Please refer to Chapter 1 System Requirements to make sure the matched PC meets the specifications                                                                                                    |
| 4.  | The operating steps in the manual are not consistent with the software operation | The software operation may be different from the description in the manual due to functional improvement. Please make sure you've updated your software to the latest version.  For the latest version, please go to the Lumens official website > Service Support > Download Area. <a href="https://www.MyLumens.com/support">https://www.MyLumens.com/support</a> |

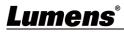

# **Copyright Information**

Copyrights © Lumens Digital Optics Inc. All rights reserved.

Lumens is a trademark that is currently being registered by Lumens Digital Optics Inc.

Copying, reproducing or transmitting this file is not allowed if a license is not provided by Lumens Digital Optics Inc. unless copying this file is for the purpose of backup after purchasing this product.

In order to keep improving the product, the information in this file is subject to change without prior notice.

To fully explain or describe how this product should be used, this manual may refer to names of other products or companies without any intention of infringement.

Disclaimer of warranties: Lumens Digital Optics Inc. is neither responsible for any possible technological, editorial errors or omissions, nor responsible for any incidental or related damages arising from providing this file, using, or operating this product.

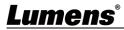